# Applicant guide for Salesforce-Grants

#### Register / log in

You will need to register on the site before accessing further information about the available funding programmes.

> $\bigcap_{\text{Heath}}$ . Home

Please register your details on the right-hand side of the screen. You will need to wait for an email link to set your password, which you should receive shortly after registration.

If you do not receive the email, check your junk folder for the registration details.

If you are an existing user, please enter your login details on the left-hand side of the screen.

# Apply

Once logged in, navigate to 'Available Funding Programmes' and click to apply for the 'Health Anchors Learning Network: Test and Learn' programme.

Please read the required information and ensure you have read the guidance on the Health Foundation website in full before applying.

Please answer the eligibility criteria questions. If you have accepted all of the criteria, an 'apply' button will appear in the top right corner of the screen

If you are not able to answer 'yes' to each of these questions, you are not eligible to apply for this funding programme.

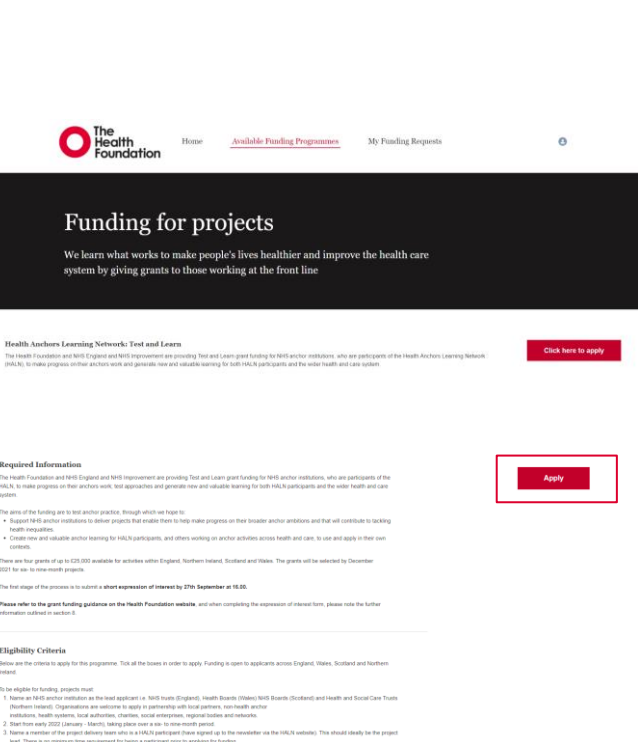

Login and Registration .<br>A please login below as usual. If you are a new

### Completing the expression of interest form

Please refer to the guidance when responding to these questions, particularly ensuring you are answering the additional information outlined in section 8. You can access this guidance on the [Health](https://www.health.org.uk/funding-and-partnerships/programmes/test-and-learn-grant%25E2%2580%25AFfunding-for-health-anchors-learning-n)  [Foundation website](https://www.health.org.uk/funding-and-partnerships/programmes/test-and-learn-grant%25E2%2580%25AFfunding-for-health-anchors-learning-n) or via the 'Supporting Documents' on the top right of the page.

The maximum word count is 500 words – we encourage applicants to keep to the

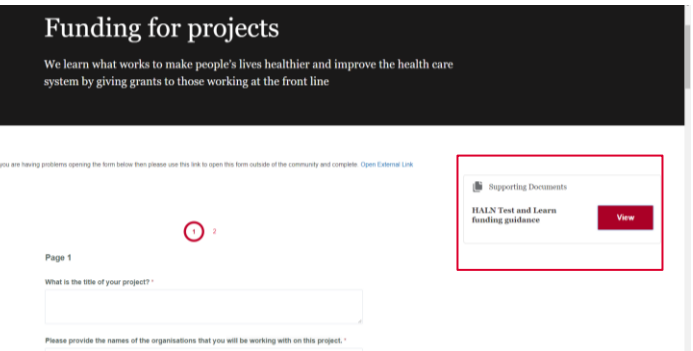

word limit suggested for each question in the expression of interest guidance.

If you want to save the form for later, please tick the 'save and resume later' box at the bottom of the page. Then click 'save / submit'.

To resume your application, please navigate to 'Home' at the top of the page, where you should see your saved expression of interest form. Click 'resume application' to pick up from where you left off.

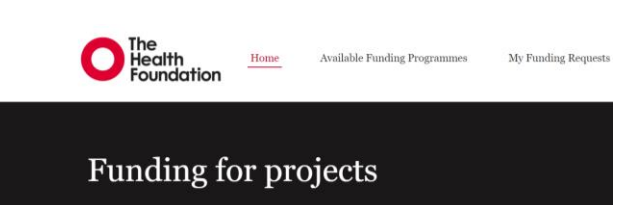

We learn what works to make people's lives healthier and improve the health care system by giving grants to those working at the front line

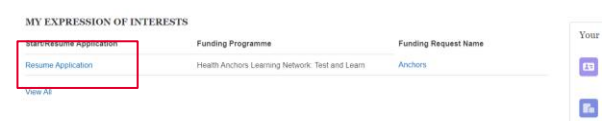

## Submitting your application

You will not be able to submit your application until you have completed all of the questions.

Before submitting your application, please complete read and confirm that you have read and understood the privacy notice by checking the box on the next page.

Please also check the box to confirm that you have authorisation to submit the application on your organisation's behalf.

When you submit your application, you will receive an email to confirm your expression of interest has been received. If you have any concerns about how your personal data is being collected and processed, or wish to<br>exercise any of your rights detailed in our Privacy Notice please contact:

The Health Foundation Data Protection Officer (DPO) The Health Foundation 8 Salisbury Square<br>London EC4Y 8AP

.<br>Hy submitting your completed application, you give permission for details of this application and contact information to be shared on the Health Foundation website (following your approval of the copy) should miormation to be snared on the<br>vou be successful in your appl

- Please click here if you would like to subscribe to the monthly Health Foundation new

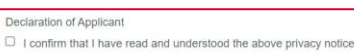

- Authorisation from organisation
- I confirm that the organisation named on this proposal has given me authority to submit this  $\Box$  application on its behalf, I confirm that the information I have supplied is, to the best of my belief correct.

If you want to save your progress on this form and complete it later, please tick the box below and press 'Save/Submit'  $\Box$  Save and resume later

Save / Submit **Previous Page**